## *Adding a Vehicle to a Service in WARDS Elite*

Only personnel with Service Director, Ass't. Service Director or WARDS Contact Permission Level are able to add or update service vehicle information. This is only completed in that individual's E-Licensing account.

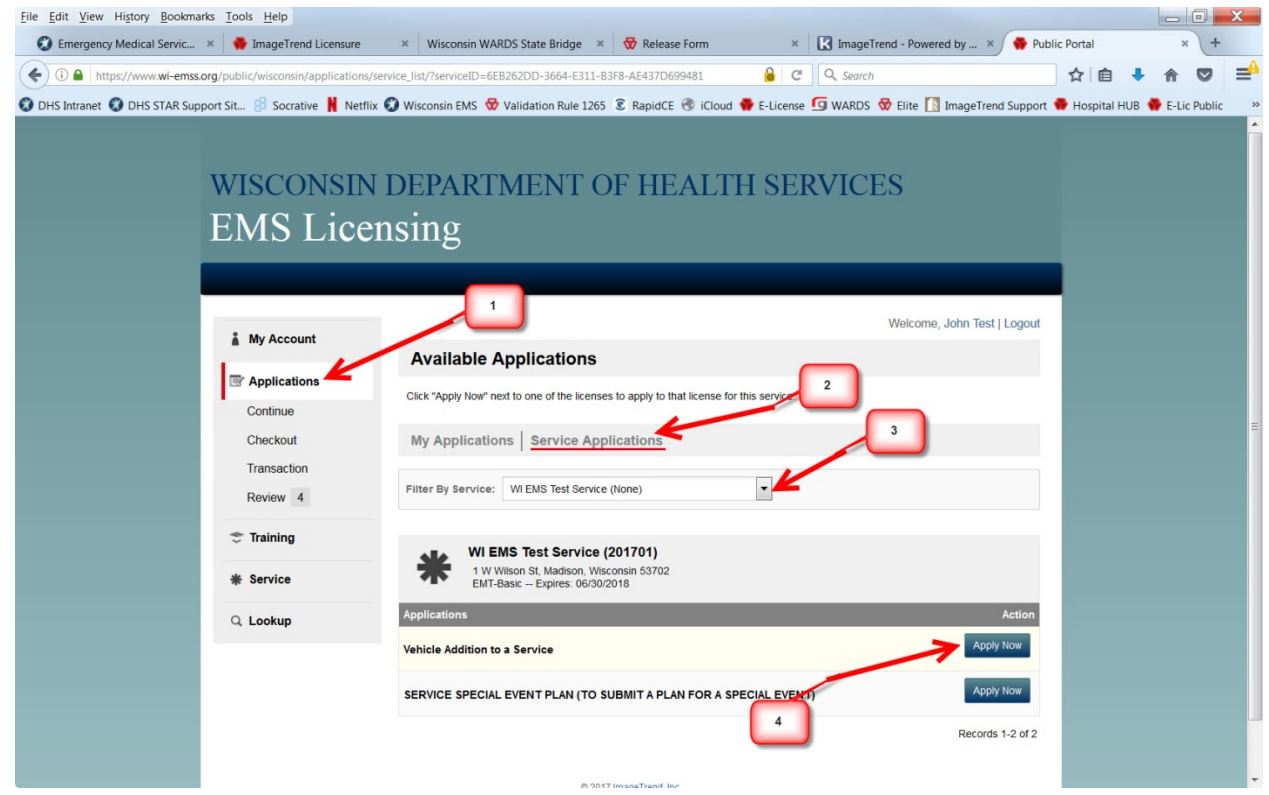

After logging into your E-Licensing account please follow these steps:

- 1. Click the *Applications* tab in the left-hand column.
- 2. Choose *Service Applications*.
- 3. Confirm the correct service is chosen. If you are an administrator for multiple services you are able to use the drop-down field to change the service as needed.
- 4. Click the *Apply Now* button for the application.

This will open the following webpage. To add a new vehicle, click the *Add* (5) button. Or if you need to update an existing vehicle, click on the line showing the vehicle you plan to change (6).

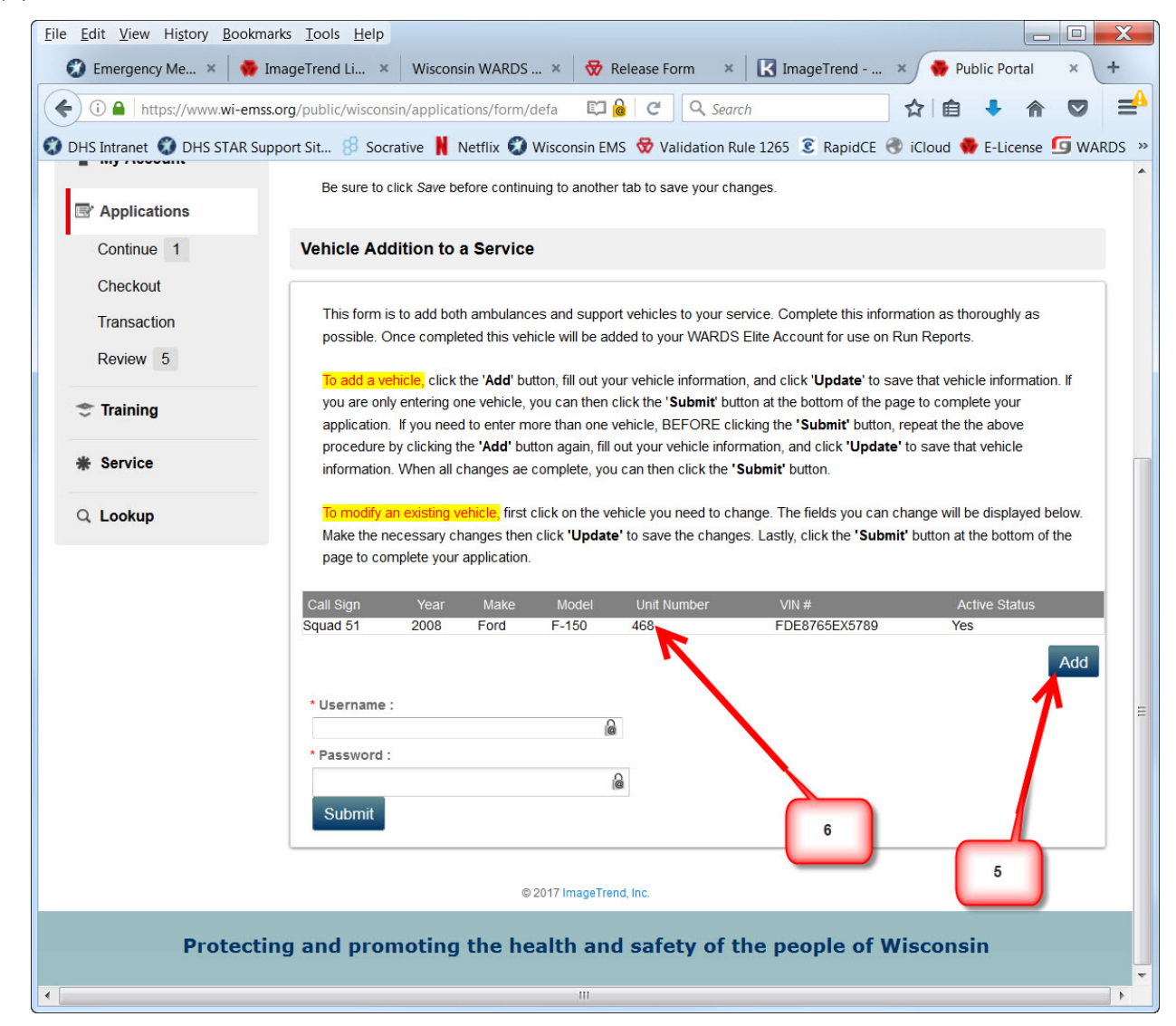

If updating an existing vehicle as soon the vehicle is clicked (6) it will populate the fields as shown below. To add a new vehicle you will need to enter the information identified below.

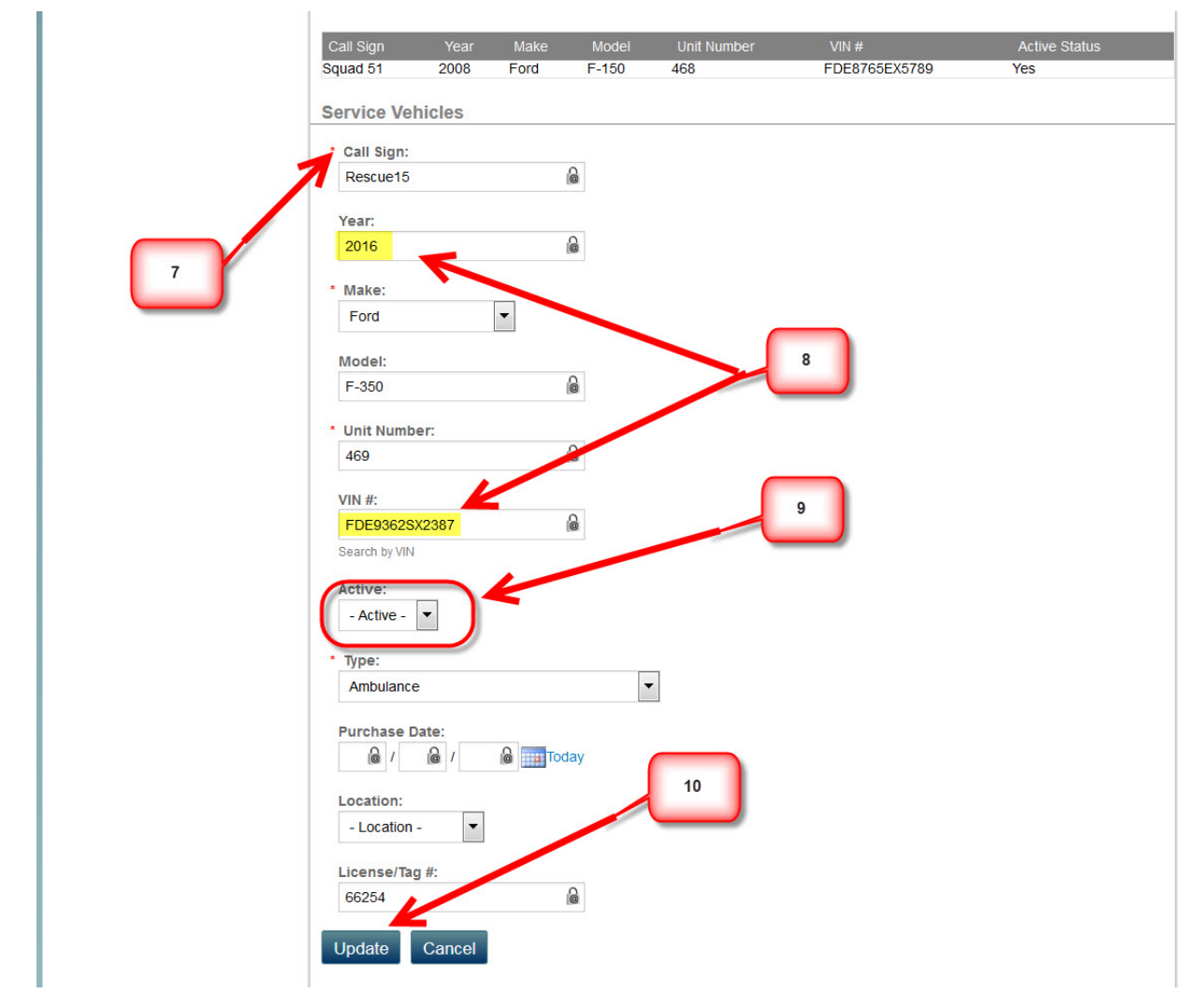

Any fields that have a red asterisk (\*) are required fields (7). Highlighted fields (8) are strongly recommended. The *Active* drop-down field (9) will default to Active status. After the needed information has been entered in the fields click the *Update* (10) button.

This will provide a list of the current vehicles that will be added or updated to your service E-Licensing vehicle list.

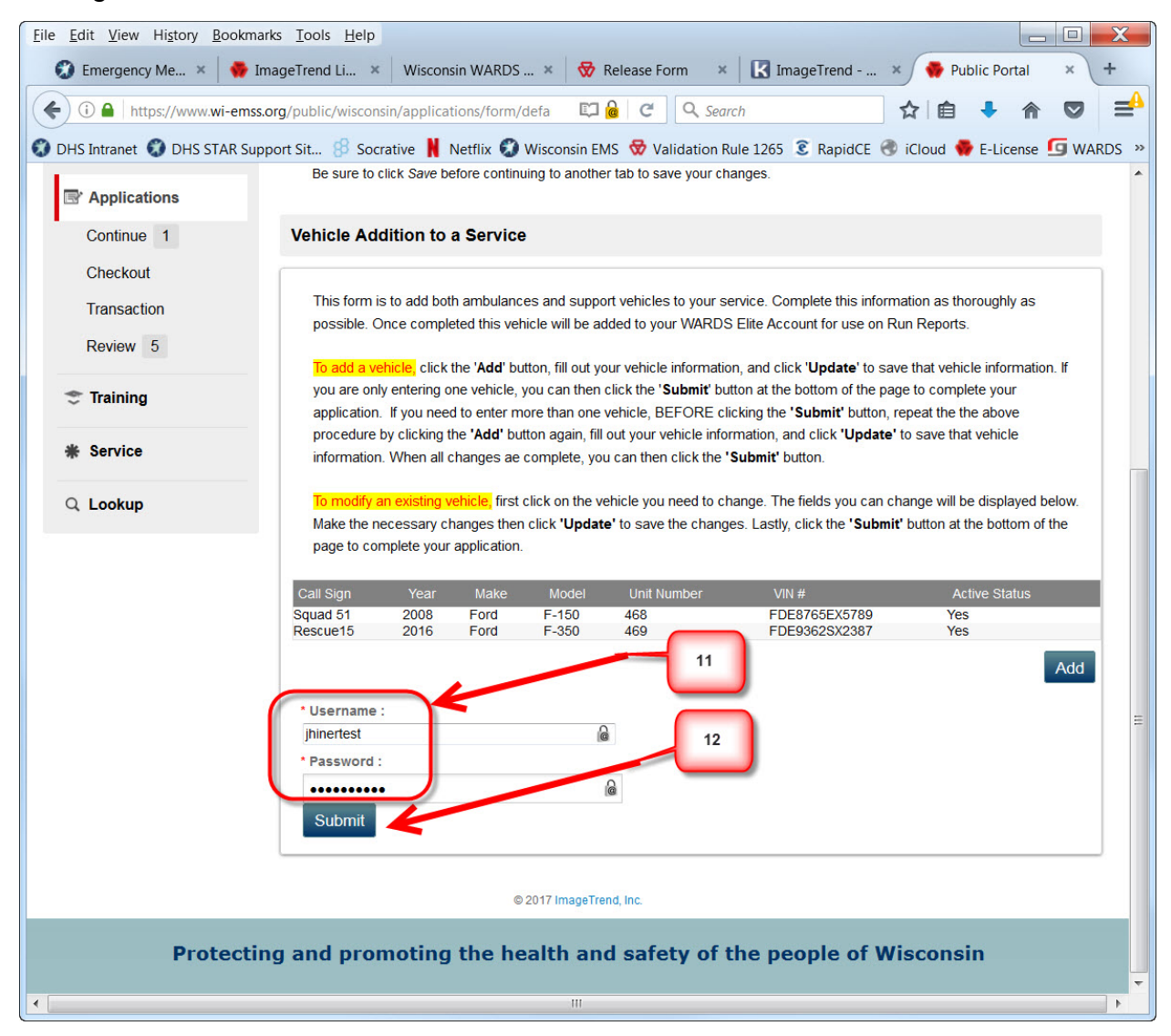

If you need to add any further vehicles or change another existing vehicle you can repeat either of the processes noted above. Once the list of vehicles is acceptable you will need to electronically sign your application with your E-Licensing Username and Password (11) then click the *Submit* (12) button.

This will complete the process by updating your service E-Licensing account then syncing those vehicles to your WARDS Elite account. Note, if E-Licensing is experiencing heavy traffic the syncing process could take an hour or more to complete. Once it has completed, those vehicles will then be available to add to a run report in WARDS Elite.

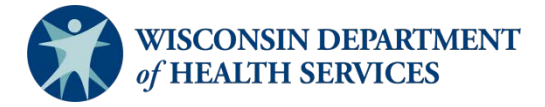

Division of Public Health P-02173c (06/2018)